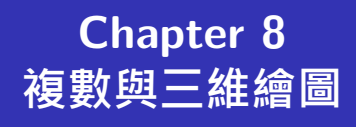

**Hung-Yuan Fan (范洪源)**

**Department of Mathematics, National Taiwan Normal University, Taiwan**

**Spring 2020**

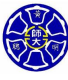

.

. . . .

## **Outline**

- **L1 複數資料**
- **L2 多維陣列**
- **L3 三維圖形**

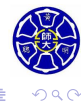

. .

 $\begin{aligned} \left\{ \begin{array}{c} \square \rightarrow \negthickspace \rightarrow \bigoplus \rightarrow \negthickspace \rightarrow \square \rightarrow \bot \end{array} \right. \end{aligned}$ 

 $\epsilon \equiv$ 

## **Lecture 1 複數資料**

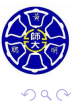

. .

## 複數資料的使用時機

**複數(complex numbers)**是包含實數及虛數的一種數字。

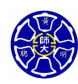

. .

 $\Box$ . . . .

## 複數資料的使用時機

- **複數(complex numbers)**是包含實數及虛數的一種數字。
- 大多數描述電機與機械系統行為的微分方程式,也都會產生 複數型態的解。
- 複數的使用很廣泛,我們必須深入了解複數的使用及其處理 方法,才能順利解決問題。

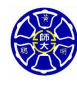

.

### 複數資料的使用時機

- **複數(complex numbers)**是包含實數及虛數的一種數字。
- 大多數描述電機與機械系統行為的微分方程式,也都會產生 複數型態的解。
- 複數的使用很廣泛,我們必須深入了解複數的使用及其處理 方法,才能順利解決問題。
- 複數的一般形式為:
	- *c* = *a* + *bi* (直角座標表示法)

$$
= z\cos\theta + (z\sin\theta)i = ze^{i\theta}, \text{ (極座}{\overline{\text{F}}}\bar{x}\bar{x})
$$

其中 *i* = *√ <sup>−</sup>*<sup>1</sup> 或是 *<sup>i</sup>* <sup>2</sup> <sup>=</sup> *<sup>−</sup>*1。

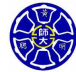

.

. . . .

## 複數的座標示意圖

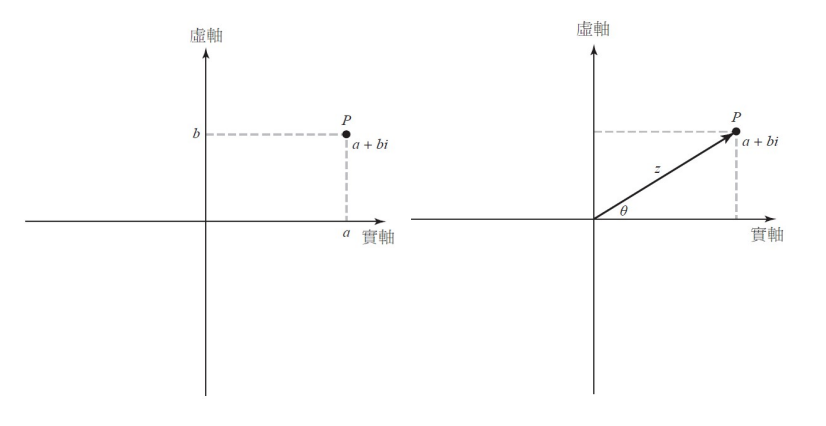

Figure: 直角座標的複樹表示 (左) 和極座標的複樹表示 (右)

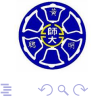

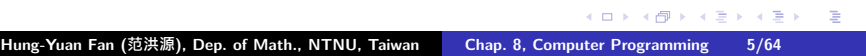

## 兩座標間的轉換

極座標轉直角坐標 (*z, θ*) *7−→* (*a, <sup>b</sup>*):

$$
a = z \cos \theta,
$$
  

$$
b = z \sin \theta
$$

• 直角坐標轉極座標  $(a, b) \longmapsto (z, \theta)$ :

$$
z = \sqrt{a^2 + b^2},
$$

$$
\theta = \tan^{-1} \frac{b}{a},
$$

其中幅角 *θ* 可以由函式atan2(b,a)或atan2d(b,a)求得, 且輸出角度範圍是 *<sup>−</sup><sup>π</sup> <sup>≤</sup> <sup>θ</sup> <sup>≤</sup> <sup>π</sup>* <sup>或</sup> *<sup>−</sup>*180*◦ <sup>≤</sup> <sup>θ</sup> <sup>≤</sup>* <sup>180</sup>*◦*。

 $\Box$ 

 $\sigma$ 

. .

. .

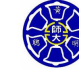

. .

## 複數的基本運算

對於任何兩個複數  $c_1 = a_1 + b_1$  $i = z_1 e^{i\theta_1}$  和  $c_2 = a_2 + b_2$  $i = z_2 e^{i\theta_2}$ , 定義加減乘除如下:

直角坐標形式:

$$
c_1 \pm c_2 = (a_1 \pm a_2) + (b_1 \pm b_2)i,
$$
  
\n
$$
c_1 \times c_2 = (a_1a_2 - b_1b_2) + (a_1b_2 + b_1a_2)i,
$$
  
\n
$$
\frac{c_1}{c_2} = \frac{a_1a_2 + b_1b_2}{a_2^2 + b_2^2} + \frac{b_1a_2 - a_1b_2}{a_2^2 + b_2^2}i
$$

極坐標形式:

$$
c_1 \pm c_2 = (z_1 \cos \theta_1 \pm z_2 \cos \theta_2) + (z_1 \sin \theta_1 \pm z_2 \sin \theta_2)i,
$$
  

$$
c_1 \times c_2 = (z_1 z_2) e^{i(\theta_1 + \theta_2)}, \quad \frac{c_1}{c_2} = \frac{z_1}{z_2} e^{i(\theta_1 - \theta_2)}
$$

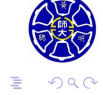

. . . .

### 一些與複數相關的數學科目

- 複變函數理論: 探討函數 *<sup>f</sup>* : <sup>C</sup> *<sup>→</sup>* <sup>C</sup> 的微積分。
- 線性代數、工程數學: 經常使用複數或是複數矩陣呈現某些 理論結果。例如探討 *<sup>A</sup> <sup>∈</sup>* <sup>R</sup> *<sup>N</sup>×<sup>N</sup>* 的特徵值問題 *Ax* = *λx*, 其 中 *λ* ∈ ℂ 為特徵值 (eigenvalue) · 且 *x* ∈ C<sup>N</sup> 為其對應的非 零特徵向量 (eigenvector)。
- 幾何學、偏微分方程式理論、常微分方程式理論、動態系統 理論、*· · ·* 。

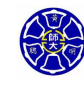

.

.

# . **Hung-Yuan Fan (范洪源), Dep. of Math., NTNU, Taiwan Chap. 8, Computer Programming 9/64** $\Box \rightarrow \neg \left( \frac{\partial}{\partial \theta} \right) \rightarrow \neg \left( \frac{\partial}{\partial \theta} \right)$ . . . . . . **複數變數的初始化 0** 使用內建值 i 或 j 來產生複數值,這兩個值在 MATLAB 都被預設為 *√ <sup>−</sup>*1。  $>> c1 = 4 + i*3$  $c1 =$ 4.0000 + 3.0000i

### $\Box$  $\cdot$   $\sigma$ **主 0** 使用內建值 i 或 j 來產生複數值,這兩個值在 MATLAB 都被預設為 *√ <sup>−</sup>*1。  $>> c1 = 4 + i*3$  $c1 =$ 4.0000 + 3.0000i **2** 直接在數字的虛數部分之後,加上 i 或 j 來指定複數的虛 數部分。 >> c1 = 4 + 3i  $c1 =$ 4.0000 + 3.0000i

.

**複數變數的初始化**

#### **在複數間使用關係運算子**

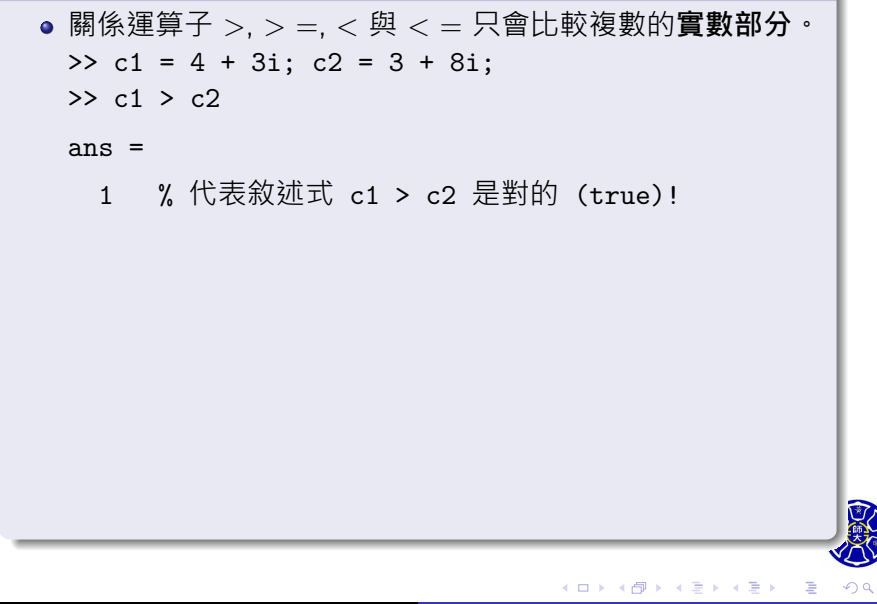

#### **在複數間使用關係運算子**

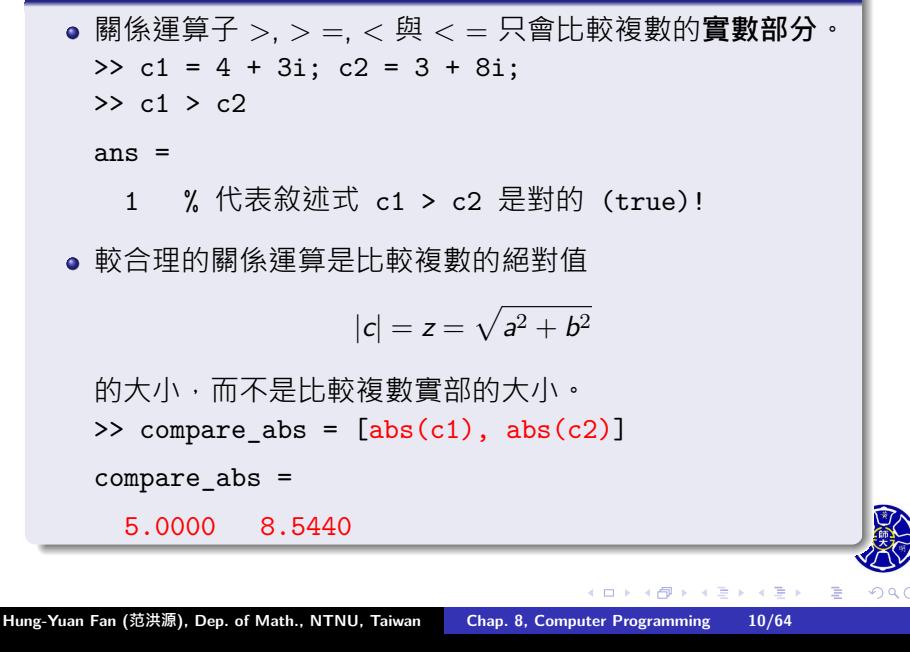

#### **複數函式**

- MATLAB 包含了許多支援複數運算的函式。
- 這些函式可以分成三種類別:
	- **<sup>1</sup> 型態轉換函式**: real、imag 等函式。
	- **<sup>2</sup> 絕對值與角度函式**: abs、angle 等函式。
	- **<sup>3</sup> 數學函數**: 包含了指數函數、對數函數、三角函數與平方根 函數。例如, MATLAB 的 sin、cos、log、sqrt 等函式也 可以處理複數資料型態。

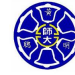

.

## 一些支援複數資料型態的函式

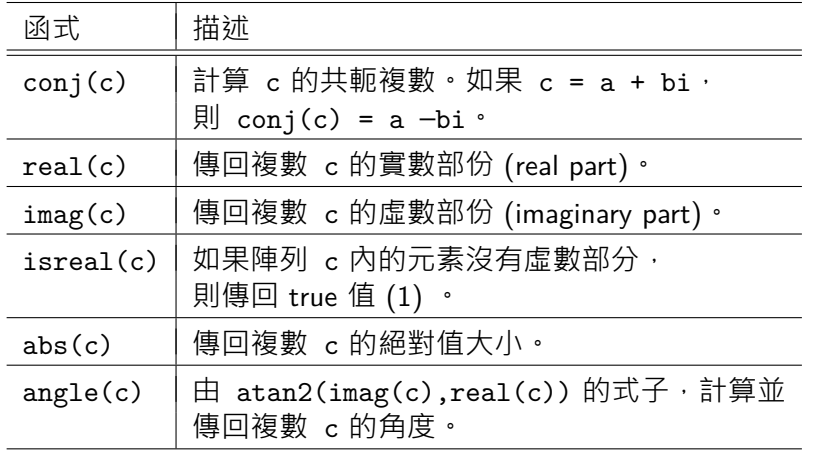

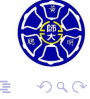

## 複數資料的圖形

MATLAB 複數資料的圖形與實數資料的圖形會有些微的不同。 以繪製複數值函數 (complex-valued function)

$$
y(t) = e^{-0.2t}(\cos t + i \sin t), \quad 0 \le t \le 4\pi
$$

的圖形為例。

```
複數值函數的繪圖
t = 0:pi/20:4*pi;y = exp(-0.2*t).*(cos(t)+i*sin(t));plot(t,y,'LineWidth',2);
title('\bf Plot of Complex Function vs Time');
xlabel('\bf \it t');
ylabel('\bf \it y(t)');
```
**主** 

**.** 

. .

 $\sigma$ 

# 範例的繪圖結果 (承上頁)

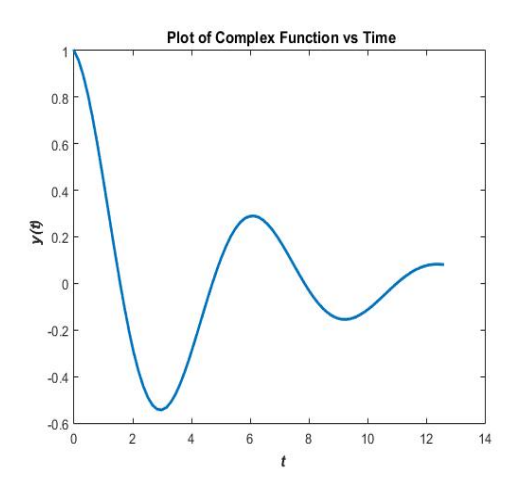

Figure: 函式 plot 不能畫出複數值函數的圖形!

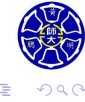

 $\left\langle \cdot \right\rangle _{\Xi}^{2}$  ).  $\epsilon \equiv$ 

#### **方法一: 複數值函數圖形的呈現**

```
t = 0:pi/20:4*pi;y = exp(-0.2*t).*(cos(t)+i*sin(t));plot(t,real(y),'b-','LineWidth',2);
hold on;
plot(t,imag(y),'r--','LineWidth',2);
title('\bf Plot of Complex Function vs Time');
xlabel('\bf \it t');
ylabel('\bf \it y(t)');
legend('real part','imag. part');
hold off;
```
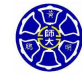

.

# 範例的繪圖結果 (承上頁)

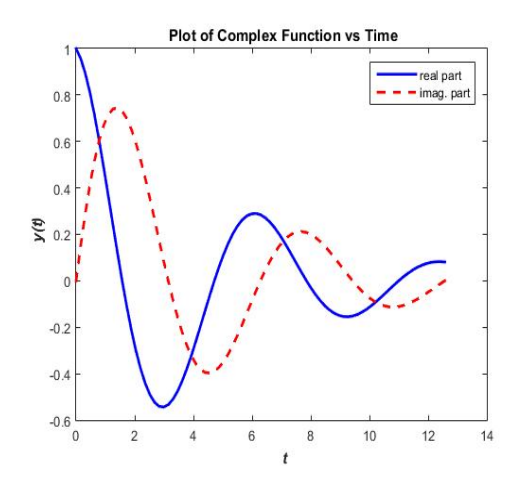

Figure: 在同一張圖形中呈現複數值函數的實部和虛部

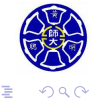

 $\Box \rightarrow \neg \left( \frac{\partial}{\partial \theta} \right) \rightarrow \neg \left( \frac{\partial}{\partial \theta} \right) \rightarrow \neg \left( \frac{\partial}{\partial \theta} \right)$ 

#### **方法二: 複數值函數圖形的呈現**

```
t = 0:pi/20:4*pi;y = exp(-0.2*t).*(cos(t)+i*sin(t));plot(y,'b-','LineWidth',2);
title('\bf Plot of Phase Portrait (相位圖)');
xlabel('\bf Real Part');
ylabel('\bf Imaginary Part');
```
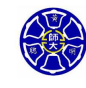

.

## 範例的繪圖結果 (承上頁)

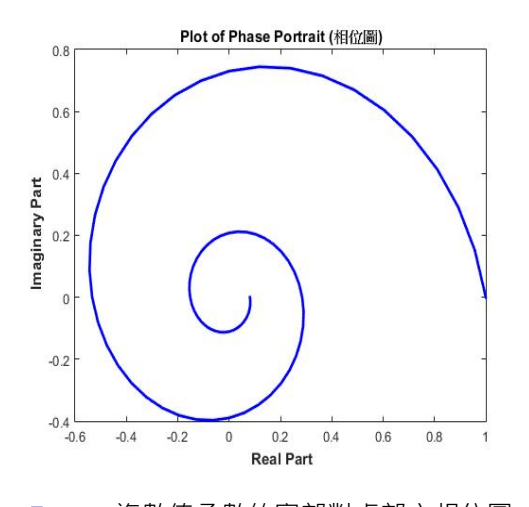

Figure: 複數值函數的實部對虛部之相位圖

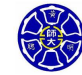

. .  $\overline{\Omega}$ 

 $\begin{aligned} \left\{ \begin{array}{c} \frac{\partial}{\partial t} \left( \mathbf{r} \right) \left( \mathbf{r} \right) \left($ 

 $\Box$ )

### **方法三: 複數值函數圖形的呈現**

 $t = 0:pi/20:4*pi;$  $y = exp(-0.2*t).*(cos(t)+i*sin(t));$ polar(angle(y),abs(y)); title('*\*bf Plot of Phase Portrait (極座標圖)');

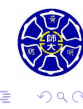

 $\Box \rightarrow \neg \left( \frac{\partial}{\partial \theta} \right) \rightarrow \neg \left( \frac{\partial}{\partial \phi} \right)$ 

 $\epsilon \equiv$ 

## 範例的繪圖結果 (承上頁)

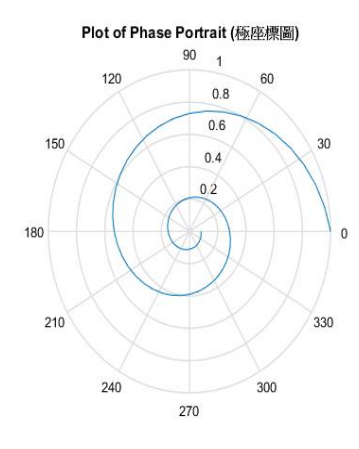

Figure: 以極座標表示複數值函數的相位圖

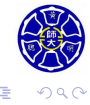

 $\begin{aligned} \mathcal{L} \geq \mathcal{V} \Rightarrow \mathcal{L} \geq \mathcal{V} \end{aligned}$ 

#### **方法四: 複數值函數圖形的呈現 (動畫版)**

```
t = 1inspace(0,4*pi,4e4);
y = exp(-0.2*t).*(cos(t)+i*sin(t));comet(real(y),imag(y));
title('\bf Plot of Phase Portrait (相位圖動畫版)');
xlabel('\bf Real Part');
ylabel('\bf Imaginary Part');
```
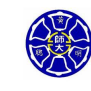

.

## 範例的繪圖結果 (承上頁)

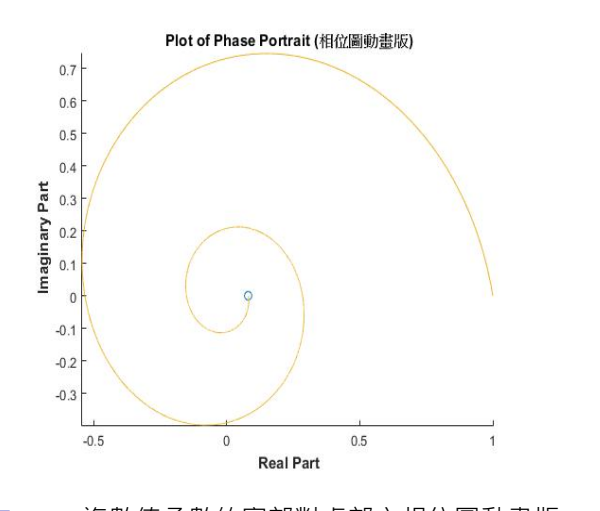

Figure: 複數值函數的實部對虛部之相位圖動畫版

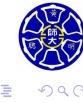

 $\Box \rightarrow \neg \left( \frac{\partial}{\partial \theta} \right) \rightarrow \neg \left( \frac{\partial}{\partial \theta} \right) \rightarrow \neg \left( \frac{\partial}{\partial \theta} \right)$ 

## **Lecture 2 多維陣列**

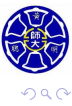

. .

### 二維與三維陣列

- 陣列的維度多於二維,稱為**多維陣列**。
- 三維陣來必須以**列、行與頁**三個維度來描述。

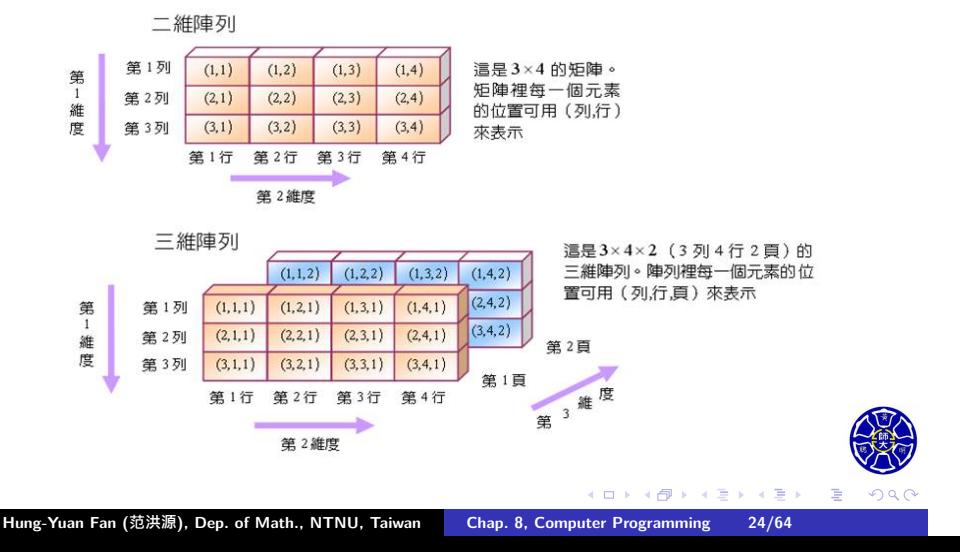

## 三維陣列的建立

**<sup>1</sup>** 由一維或是二維陣列所生成。 >> a = [1 2 3 4; 5 6 7 8; 9 10 11 12]; >>  $a$ (:,:,2) = zeros(3,4) % 變數 <sup>a</sup> 是一個 <sup>3</sup> *<sup>×</sup>* <sup>4</sup> *<sup>×</sup>* <sup>2</sup> 的陣列。

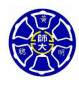

. .

### 三維陣列的建立

- **<sup>1</sup>** 由一維或是二維陣列所生成。 >> a = [1 2 3 4; 5 6 7 8; 9 10 11 12]; >>  $a$ (:,:,2) = zeros(3,4) % 變數 <sup>a</sup> 是一個 <sup>3</sup> *<sup>×</sup>* <sup>4</sup> *<sup>×</sup>* <sup>2</sup> 的陣列。
- **<sup>2</sup>** 由 MATLAB 內建函式生成。  $\Rightarrow$  b = ones(4,4,2)
	- $>> c = \text{randn}(2,2,3)$

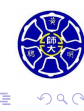

**主** 

**.** 

### **檢查多維陣列的維度和大小**

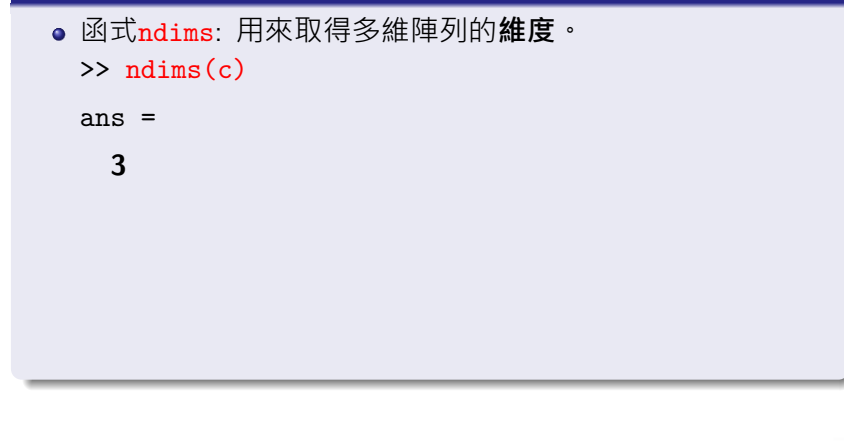

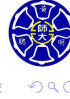

. .

. .

. .

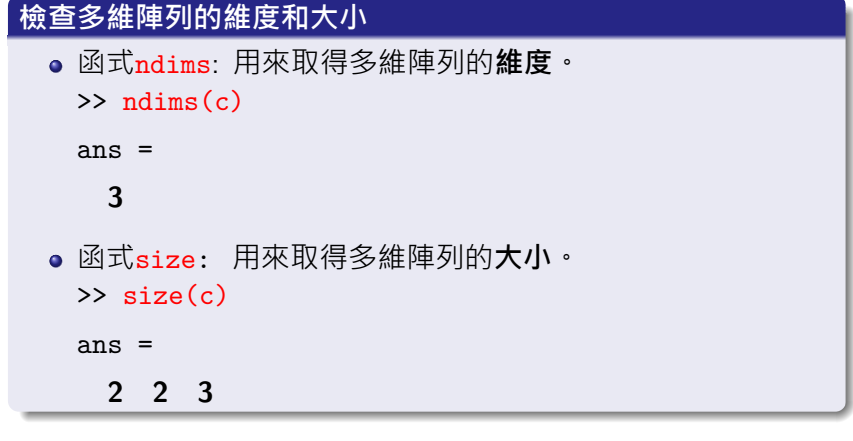

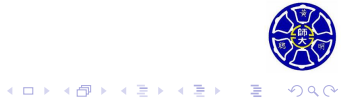

## **Lecture 3 三維圖形**

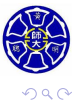

. .

## 三維空間曲線的繪圖

#### 表 6.4.1 空間曲線繪圖函數

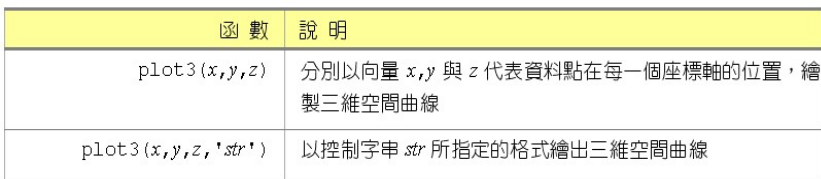

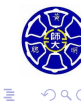

 $\epsilon \equiv$ 

 $\begin{aligned} \left\{ \begin{array}{c} \square \rightarrow \negthickspace \rightarrow \bigoplus \rightarrow \negthickspace \rightarrow \square \rightarrow \bot \end{array} \right. \end{aligned}$ 

### **函式** plot3 **的範例 (1/2)**

 $t = 1$ inspace(0,30,120); plot3(t.\*sin(t),t.\*cos(t),t,'-ro'); title('*\*bf Plot of 3D Parametric Curve'); xlabel('*\*bf x'); ylabel('*\*bf y'); zlabel('*\*bf z');

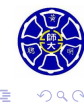

 $\cdot$   $\sigma$   $\cdot$  $\epsilon \equiv$  . . . .

# 範例的繪圖結果 (承上頁)

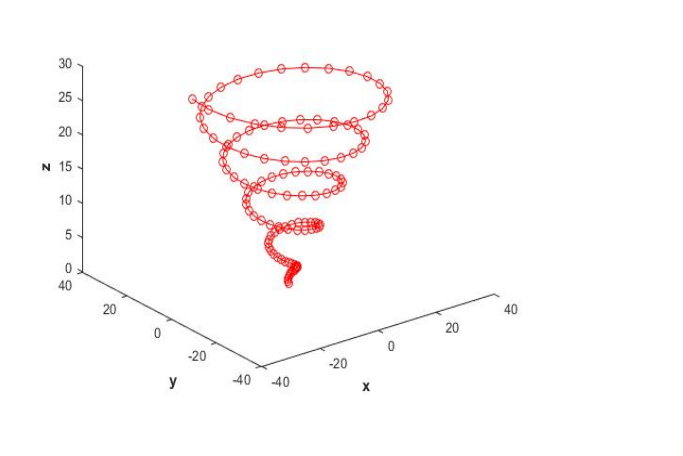

Plot of 3D Parametric Curve

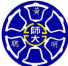

 $\equiv$  990

 $\Box \rightarrow \neg \left( \frac{\partial}{\partial \theta} \right) \rightarrow \neg \left( \frac{\partial}{\partial \theta} \right) \rightarrow \neg \left( \frac{\partial}{\partial \theta} \right)$
### **函式** plot3 **的範例 (2/2)**

 $t = 1$ inspace(0,30,120); plot3(t.\*sin(t),t.\*cos(t),**t**,'-ro',... t.\*sin(t),t.\*cos(t),**-t**,'-bd'); title('*\*bf Plot of 3D Parametric Curve'); xlabel('*\*bf x'); ylabel('*\*bf y'); zlabel('*\*bf z');

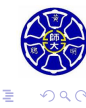

 $\sigma$ 

**主** 

# 範例的繪圖結果 (承上頁)

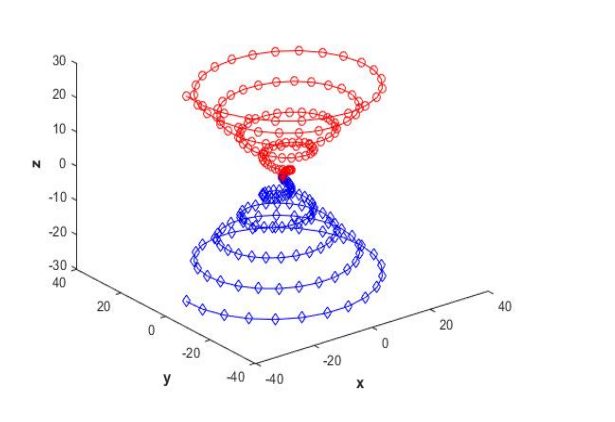

Plot of 3D Parametric Curve

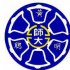

 $2QQ$ 

. .

 $\begin{aligned} \left\{ \begin{array}{c} \frac{\partial}{\partial t} \left( \mathbf{r} \right) \left( \mathbf{r} \right) \left($ 

 $\Box$ )

# $\mathcal{L}$  如何繪製函數  $z = f(x, y)$  的圖形?

- 對於函數  $f(x, y)$  而言, 每給一組  $(x, y)$ , 便能計算其函數值  $z = f(x, y)$
- 只要給予 (x, y) 的組數夠多, 即可繪出函數的三維曲面圖。

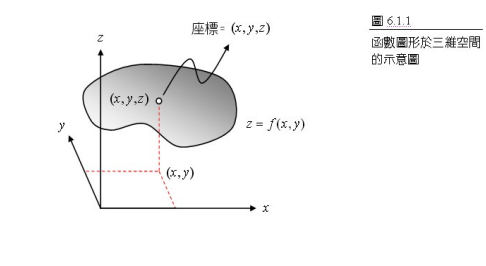

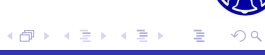

### **描繪三維圖形的步驟**

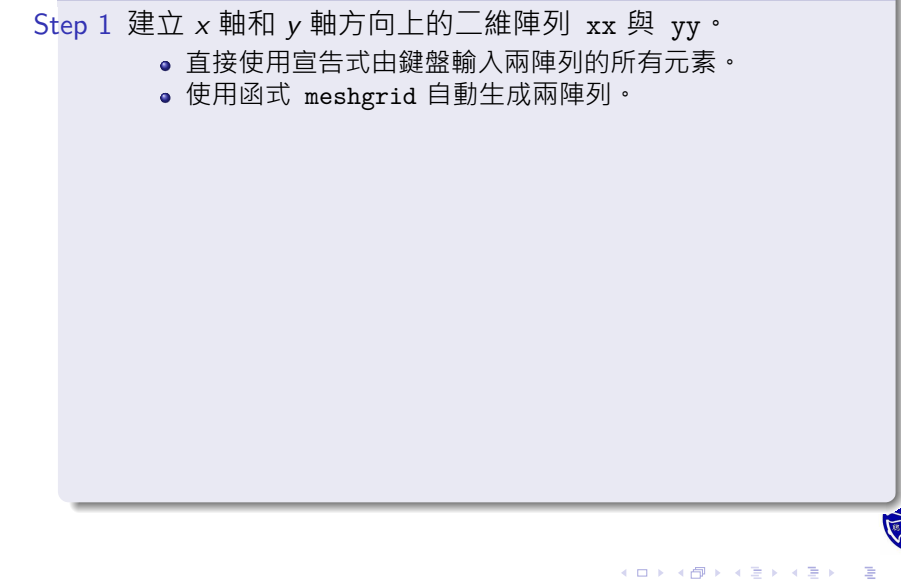

### **描繪三維圖形的步驟**

Step 1 建立 *x* 軸和 *y* 軸方向上的二維陣列 xx 與 yy。 直接使用宣告式由鍵盤輸入兩陣列的所有元素。 ●使用函式 meshgrid 自動生成兩陣列。 Step 2 建立 *z* 軸方向上的二維陣列 zz。 直接使用宣告式由鍵盤輸入陣列 zz 的元素。 由函數 *z* = *f*(*x, y*) 的形式與陣列運算建立二維陣列 zz。

. . . .

.

### **描繪三維圖形的步驟**

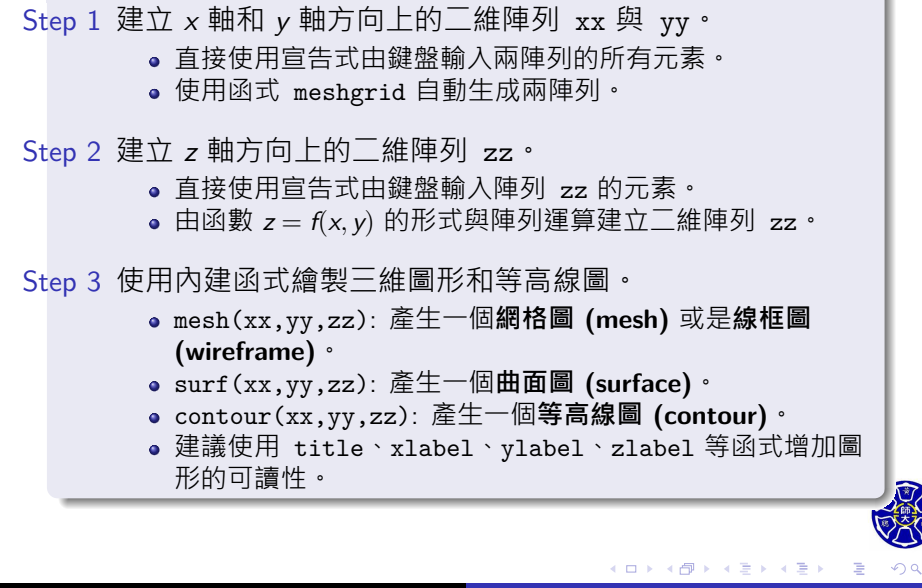

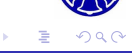

## $MATLAB$  如何定義這些二維陣列? $(1/2)$

對於 *x*、*y* 軸上取樣的網格點 (grid points) 或資料點

 $x = [x_1, x_2, \cdots, x_n], \quad y = [y_1, y_2, \cdots, y_m],$ 

MATLAB 定義二維陣列 *xx* 與 *yy* 具有下列矩陣形式:

$$
xx = \begin{bmatrix} x_1 & x_2 & \cdots & x_n \\ x_1 & x_2 & \cdots & x_n \\ \vdots & \vdots & & \vdots \\ x_1 & x_2 & \cdots & x_n \end{bmatrix} \in \mathbb{R}^{m \times n}, \ yy = \begin{bmatrix} y_1 & y_1 & \cdots & y_1 \\ y_2 & y_2 & \cdots & y_2 \\ \vdots & \vdots & & \vdots \\ y_m & y_m & \cdots & y_m \end{bmatrix} \in \mathbb{R}^{m \times n}
$$

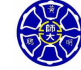

.

### MATLAB 如何定義這些二維陣列? (2/2)

因此,與 *z* 軸方向有關的二維陣列 *zz* 應當定義為

$$
zz = \begin{bmatrix} f(x_1, y_1) & f(x_2, y_1) & \cdots & f(x_n, y_1) \\ f(x_1, y_2) & f(x_2, y_2) & \cdots & f(x_n, y_2) \\ \vdots & \vdots & & \vdots \\ f(x_1, y_m) & f(x_2, y_m) & \cdots & f(x_n, y_m) \end{bmatrix} \in \mathbb{R}^{m \times n},
$$

其中,*m* 是向量 *y* 的元素個數且 *n* 是向量 *x* 的元素個數。

**Note**: 使用元素對元素的陣列運算和 *f* 的形式,我們可以輕易地 建構二維陣列 *zz*!

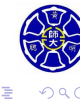

 $\sigma$ 

. .

### **範例**

若考慮在 *x* = 1*,* 2*,* 3, 和 *y* = 1*,* 2*,* 3*,* 4 點上繪出雙自變量函數

$$
z = f(x, y) = \sqrt{x^2 + y^2}
$$

 $\Box$ . . . .

的圖形, 則 MATLAB 會如何設定陣列 *xx* 和 *yy*?

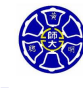

.

# 範例的解答 (承上頁)

>> xx = [1 2 3; 1 2 3; 1 2 3; 1 2 3]

 $xx =$ 

- 1 2 3
- 1 2 3
- 1 2 3
- 1 2 3

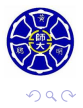

. .

 $\Box \rightarrow \neg \left( \frac{\partial}{\partial \theta} \right) \rightarrow \neg \left( \frac{\partial}{\partial \theta} \right) \rightarrow \neg \left( \frac{\partial}{\partial \theta} \right)$ 

# 範例的解答 (承上頁)

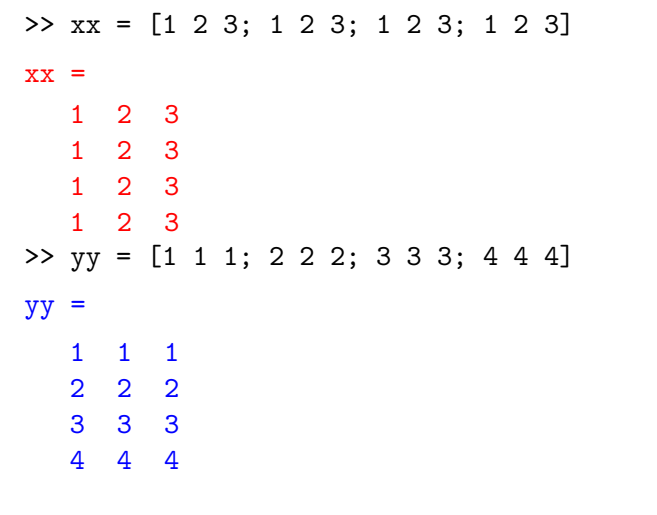

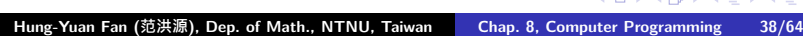

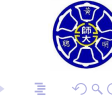

 $\Box \rightarrow \neg \left( \frac{\partial}{\partial \theta} \right) \rightarrow \neg \left( \frac{\partial}{\partial \theta} \right) \rightarrow \neg \left( \frac{\partial}{\partial \theta} \right)$ 

## 使用 meshgrid 函式建立陣列

表 6.1.2 meshgrid() 的使用

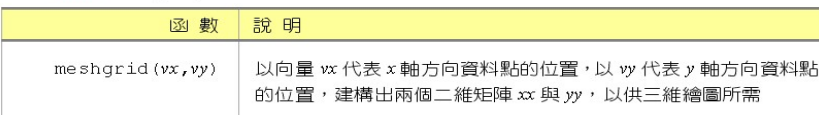

 $>>$  vx = 1:3; vy = 1:4;  $\Rightarrow$  [xx,yy] = meshgrid(vx,vy) % 輸出ニ維陣列xx丶yy與上頁範例的結果相同!

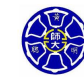

.

. .

承上例,我們可以畫出 *z* = *f*(*x, y*) 的網格圖: >> zz = sqrt(xx.^2+yy.^2); % 建立函數值的三維陣列 zz >> mesh(xx,yy,zz)

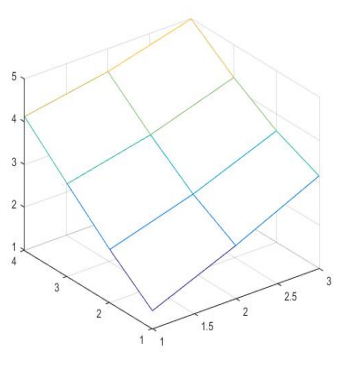

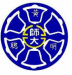

. .

. . . . . . . . . .

同理,我們也可以畫出  $z = f(x, y)$  的曲面圖: >> surf(xx,yy,zz)

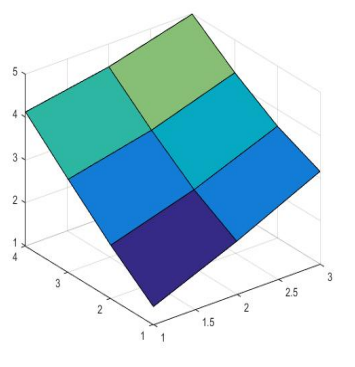

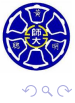

 $\sigma$ 

 $\geq$  .

**.** 

. .

### **範例**

嘗試在 *<sup>−</sup>*<sup>4</sup> *<sup>≤</sup> <sup>x</sup> <sup>≤</sup>* <sup>4</sup> 以及 *<sup>−</sup>*<sup>3</sup> *<sup>≤</sup> <sup>y</sup> <sup>≤</sup>* <sup>3</sup> 區間上,設定資料點的取 樣間距為 **0.1**,繪製函數

$$
z = f(x, y) = e^{-0.5(x^2 + 0.5(x - y)^2)}
$$

的網格圖、曲面圖和等高線圖。

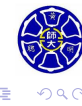

 $\epsilon \equiv$ 

**.** 

### **使用函式** mesh **的程式碼 (承上例)**

[xx,yy] = meshgrid(-4:**0.1**:4,-3:**0.1**:3);  $zz = exp(-0.5*(xx.^2+0.5*(xx-yy).^2));$ mesh(xx,yy,zz); title('*\*bf Mesh Plot'); xlabel('*\*bf x'); ylabel('*\*bf y'); zlabel('*\*bf z');

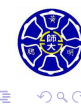

**主** 

# 範例的繪圖結果 (承上頁)

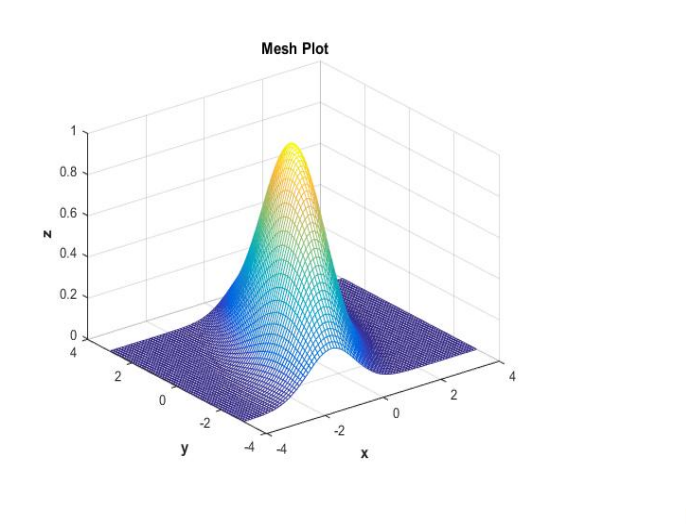

 $\left\langle \cdot \right\rangle _{\Xi}^{2}$  ).

**.** 

. .  $\overline{\Omega}$ 

### **使用函式** surf **的程式碼 (承上例)**

[xx,yy] = meshgrid(-4:**0.1**:4,-3:**0.1**:3);  $zz = exp(-0.5*(xx.^2+0.5*(xx-yy).^2));$ surf(xx,yy,zz); title('*\*bf Surf Plot'); xlabel('*\*bf x'); ylabel('*\*bf y'); zlabel('*\*bf z');

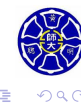

 $\sigma$ 

**主** 

# 範例的繪圖結果 (承上頁)

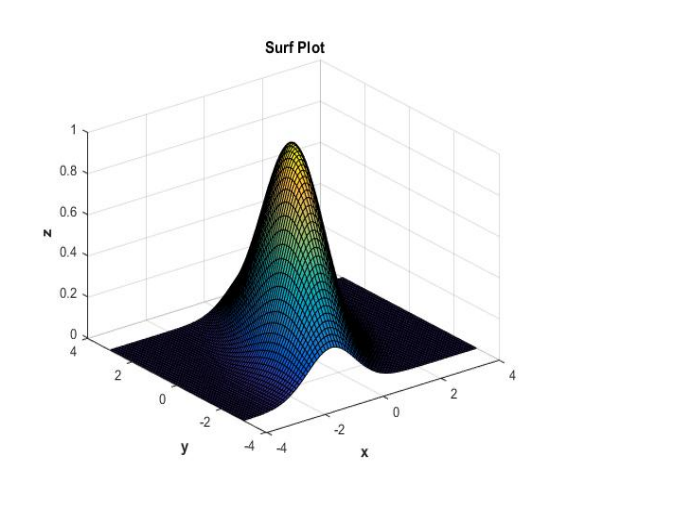

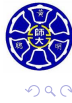

. .

 $\sigma$ 

**主** . . . . . .

### **使用函式** contour **的程式碼 (承上例)**

[xx,yy] = meshgrid(-4:**0.1**:4,-3:**0.1**:3); zz =  $\exp(-0.5*(xx.^2+0.5*(xx-yy).^2));$ contour(xx,yy,zz); title('*\*bf Contour Plot'); xlabel('*\*bf x'); ylabel('*\*bf y');

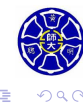

 $\Box$  $\cdot$   $\sigma$   $\epsilon \equiv$ 

. . . .

# 範例的繪圖結果 (承上頁)

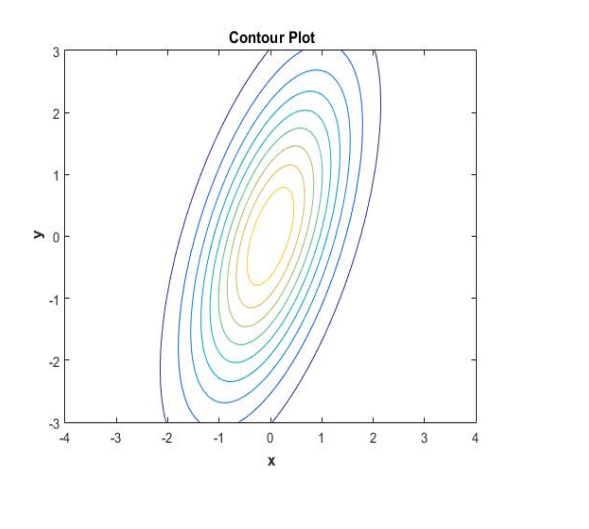

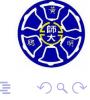

 $\Box \rightarrow \neg \left( \frac{\partial}{\partial \theta} \right) \rightarrow \neg \left( \frac{\partial}{\partial \theta} \right) \rightarrow \neg \left( \frac{\partial}{\partial \theta} \right)$ 

## **函式** meshc 與 waterfall

### 表 6.1.3 meshc() 與 waterfall() 函數的使用

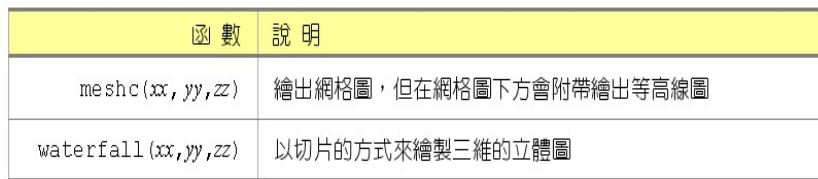

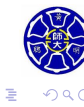

### **使用函式** waterfall **的程式碼 (承上例)**

[xx,yy] = meshgrid(-4:**0.1**:4,-3:**0.1**:3); zz =  $exp(-0.5*(xx.^2+0.5*(xx-yy).^2));$ waterfall(xx,yy,zz); title('*\*bf Waterfall Plot'); xlabel('*\*bf x'); ylabel('*\*bf y'); zlabel('*\*bf z');

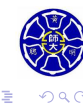

 $\sigma$ 

**主** 

# 範例的繪圖結果 (承上頁)

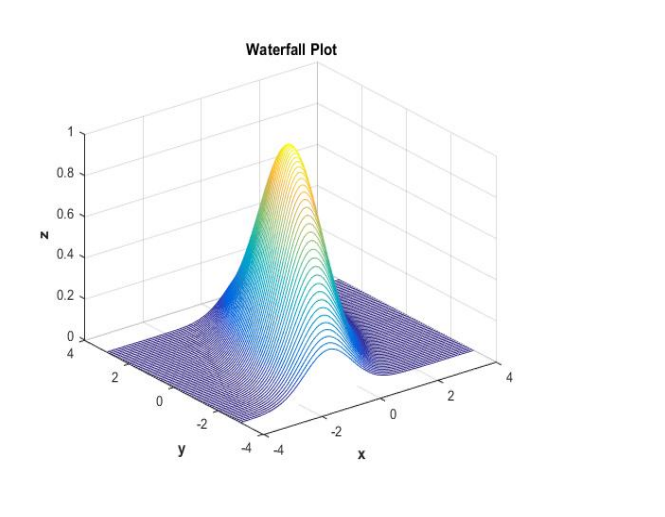

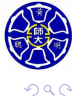

 $\left\langle \cdot \right\rangle _{\Xi}^{2}$  ).

**.** 

. .

 $\Box$  $\cdot$   $\sigma$ 

### **使用函式** meshc **的程式碼**

```
x = 1inspace(-8,8,30);
y = x; [xx,yy] = meshgrid(x,y);
expr = sqrt(xx.^2+yy.^2);zz = sin(expr)./(expr+eps);
meshc(xx,yy,zz);
title('\bf Meshc Plot');
xlabel('\bf x');
ylabel('\bf y');
zlabel('\bf z');
```
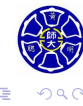

 $\sigma$ 

**主** 

. .

# 範例的繪圖結果 (承上頁)

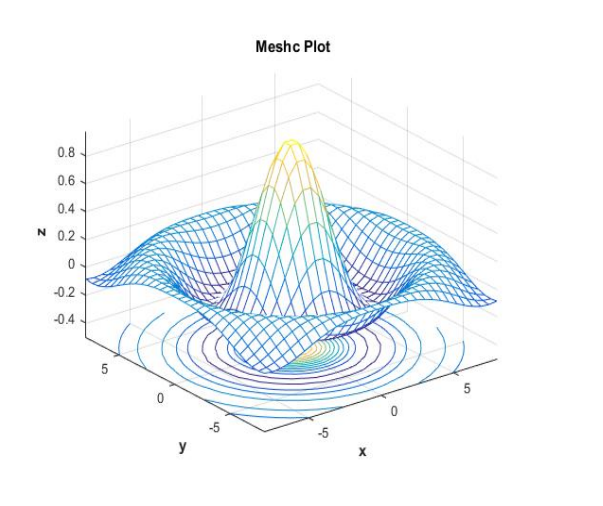

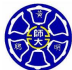

. .  $\overline{\Omega}$ 

 $\epsilon \equiv$ 

. . . . . .

 $\Box$  $\cdot$   $\sigma$ 

## **函式 surf 與 surfc**

#### 表 6.1.4 surf() 與 surfc() 函數的使用

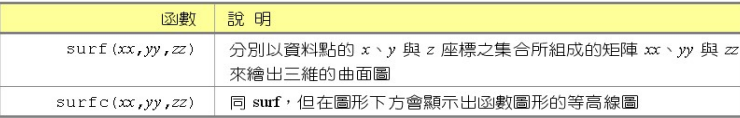

### **Note**: 若vx、vy分別為 *x y* 軸資料點所形成的向量,則

- mesh(vx,vy,zz)、meshc(vx,vy,zz) 分別和指令 mesh(xx,yy,zz)、meshc(xx,yy,zz) 繪圖效果一樣。
- surf(vx,vy,zz)、suurfc(vx,vy,zz) 分別和指令 surf(xx,yy,zz)、surfc(xx,yy,zz) 繪圖效果一樣。

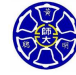

.

### **使用函式** surfc **的程式碼 (承上例)**

```
x = 1inspace(-8,8,30);
y = x; [xx,yy] = meshgrid(x,y);
expr = sqrt(xx.^2+yy.^2);zz = sin(expr)./(expr+eps);
surfc(xx,yy,zz);
title('\bf Surfc Plot');
xlabel('\bf x');
ylabel('\bf y');
zlabel('\bf z');
```
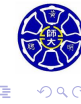

 $\sigma$ 

**主** 

# 範例的繪圖結果 (承上頁)

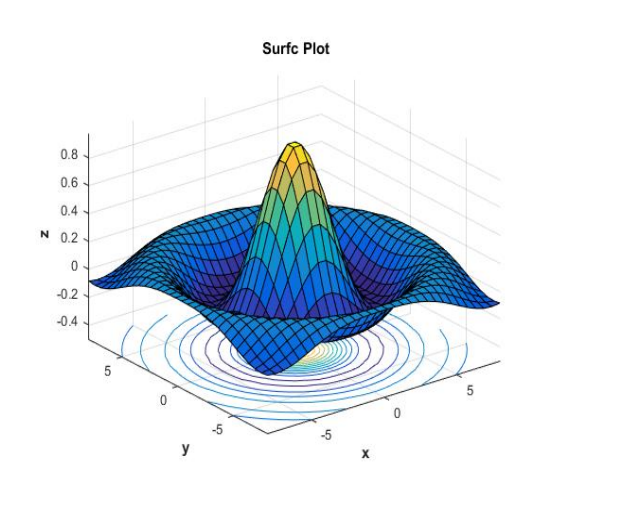

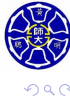

 $\cdot$   $\sigma$   $\cdot$ 

 $\left\langle \cdot \right\rangle _{\Xi}^{2}$  ).

**.** 

. .

## 簡易的三維繪圖函式

### 只要給予**函數字串與範圍**,下列函式可快速的繪出三維的圖形:

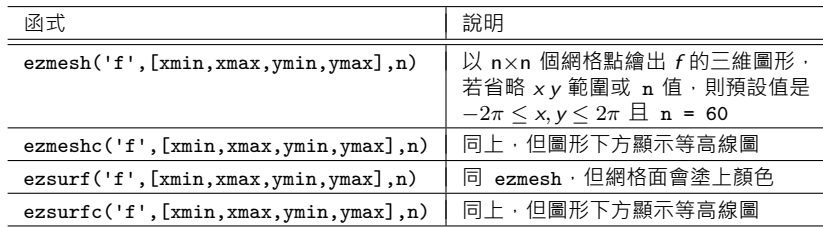

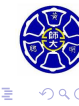

. . . .

# 函式 ezmesh 的範例

>> ezmesh('exp(-0.2\*x)\*cos(t)',[-pi,2\*pi,-2,12],36)

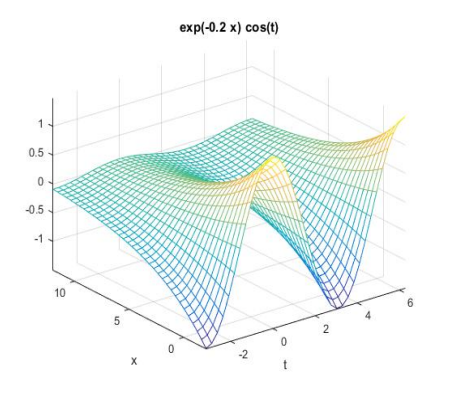

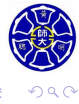

 $\sigma$ 

**主** 

**.** 

. .

## 函式 ezsurf 的範例

>> ezsurf('y^2-x^2',36) % *z* = *f*(*x, y*) = *y* <sup>2</sup> *<sup>−</sup> <sup>x</sup>* <sup>2</sup> 的圖形

- % 函數圖形是一個**雙曲拋物面 (Hyperbolic Paraboloid)**。
- % 原點 (0*,* 0) 是一個**鞍點 (saddle point)**。

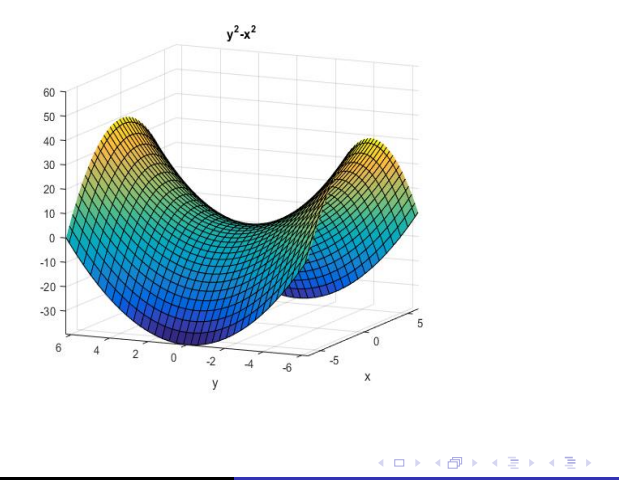

. .

### 雙參數的空間曲面

若空間曲面上任何一點 (*x, y, z*) 滿足下列雙參數方程式:

$$
x = f(u, v),
$$
  $y = g(u, v),$   $z = h(u, v),$ 

其中參數區間為 *u*<sub>min</sub> ≤ *u* ≤ *u*<sub>max</sub> 和 *v*<sub>min</sub> ≤ *v* ≤ *v*<sub>max</sub> · 我們可利 用函式 ezsurf 與 ezmesh 輕易地繪出參數曲面的圖形。

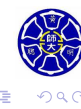

### 雙參數的空間曲面

若空間曲面上任何一點 (*x, y, z*) 滿足下列雙參數方程式:

$$
x = f(u, v), \quad y = g(u, v), \quad z = h(u, v),
$$

其中參數區間為 *u*<sub>min</sub> ≤ *u* ≤ *u*<sub>max</sub> 和 *v*<sub>min</sub> ≤ *v* ≤ *v*<sub>max</sub> · 我們可利 用函式 ezsurf 與 ezmesh 輕易地繪出參數曲面的圖形。

- ezsurf('f','g','h',[umin, umax,vmin,vmax]): 繪製 參數曲面圖
- ezmesh('f','g','h',[umin, umax,vmin,vmax]): 繪製 參數網格圖
- ●曲面透明度可用函式alpha(value)調整, 其中 value 是介 於 0 到 1 的實數且預設值是 1。

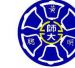

. .

## 單位圓形柱面圖

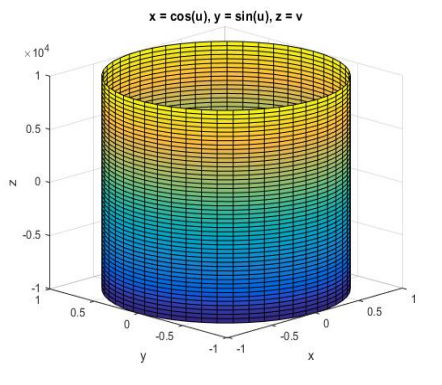

 $\Box$ 

 $\sigma$ .

 $\begin{aligned} \mathcal{L} \geq \mathcal{V} \Rightarrow \mathcal{L} \geq \mathcal{V} \end{aligned}$ 

>> ezsurf('cos(u)','sin(u)','v',[0,2\*pi,-1e4,1e4])

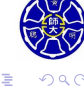

# 單位球體的曲面圖 (1/2)

>>  $\text{exsurf}(\sin(u)*\cos(v)$ ',' $\sin(u)*\sin(v)$ ',' $\cos(u)$ ',... [0,pi,0,2\*pi])

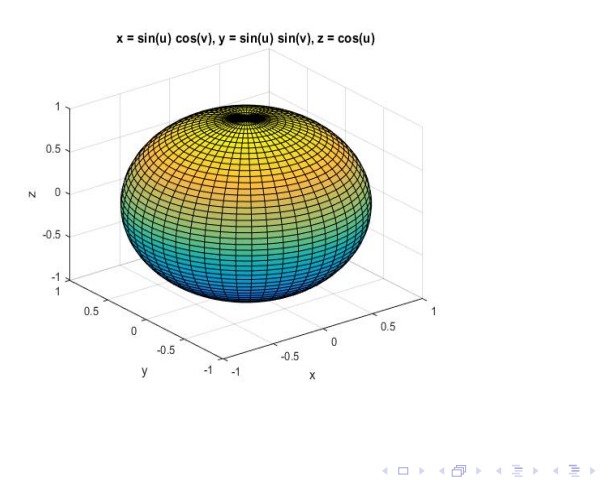

 $\overline{\Omega}$
## 單位球體的曲面圖 (2/2)

>> ezsurf('sin(u)\*cos(v)','sin(u)\*sin(v)','cos(u)',... [0,pi,0,2\*pi]) >> alpha(0) % 完全透明的單位球體!

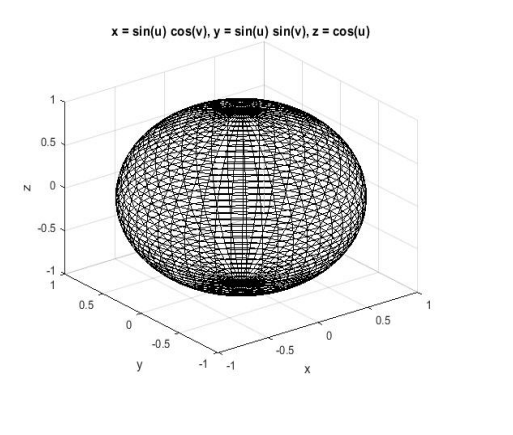

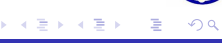

 $\sigma$ 

**Thank you for your attention!**

 $\Box$ 

 $\sigma$ . **主** 

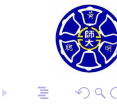